## **Interactive Add-On**

## Individual Client Services Maintenance

Enter the first service as you typically would and click Save. In the bottom container, adjust the Service to 785, select the Diagnoses, and click Save again.

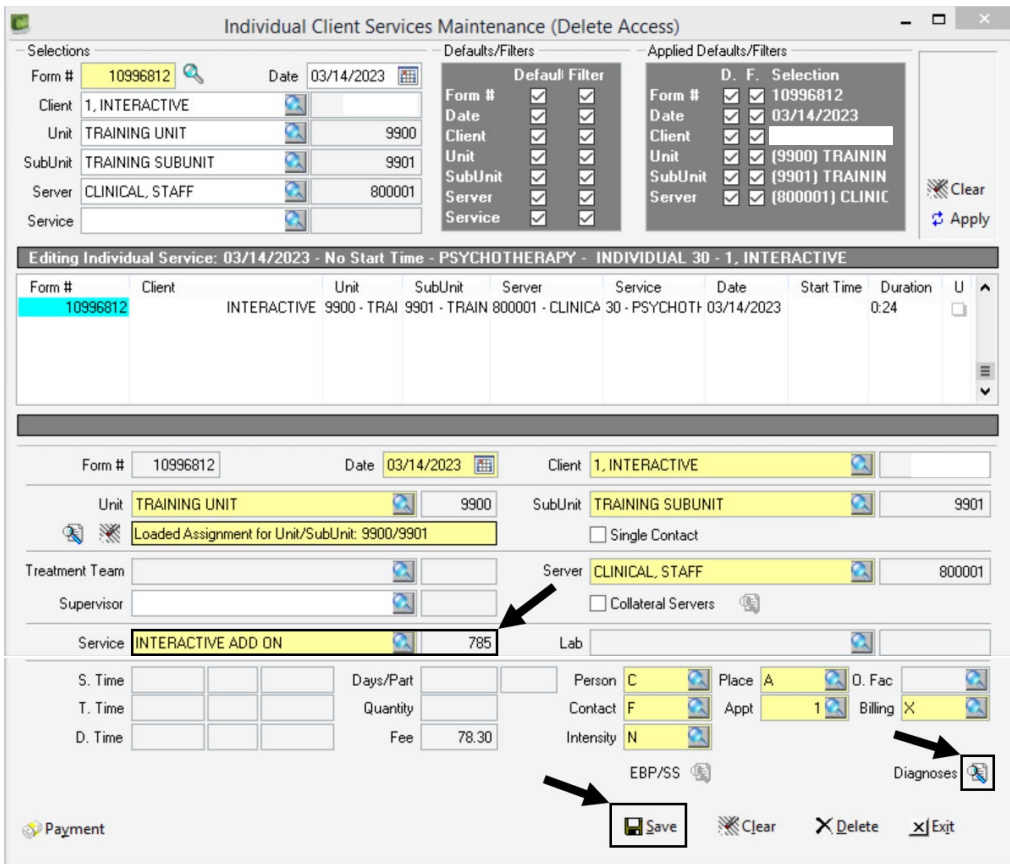

You will then see both services displaying in the middle container.

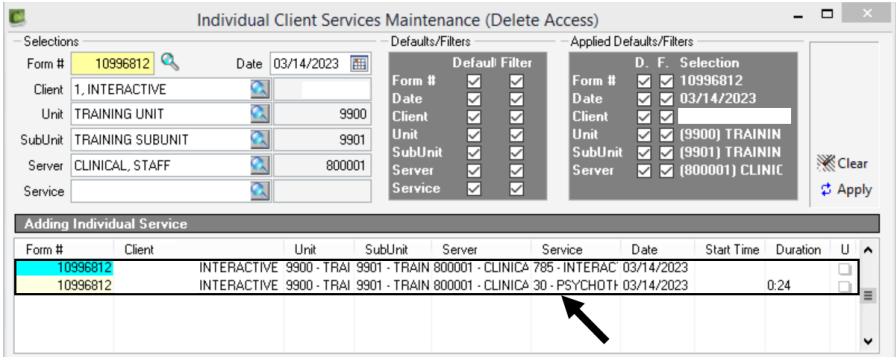

## Group Services Maintenance

Add the lead server and Save as you typically would. Then add the server a second time, but on this entry, check the box next to Interactive Complexity Add-On Service and enter Service 785.

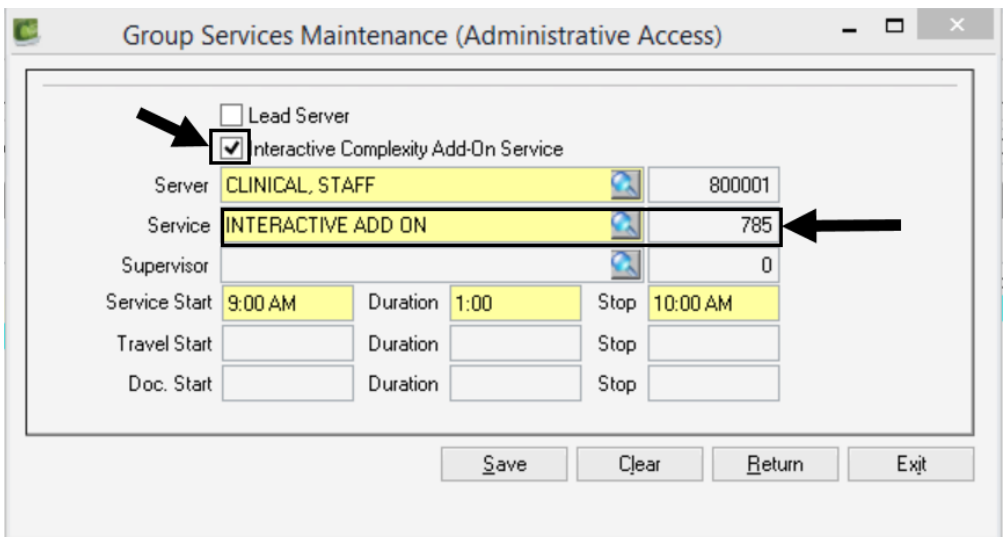

In the left container, you will see the Employee ID listed twice, with a different service code in each row.

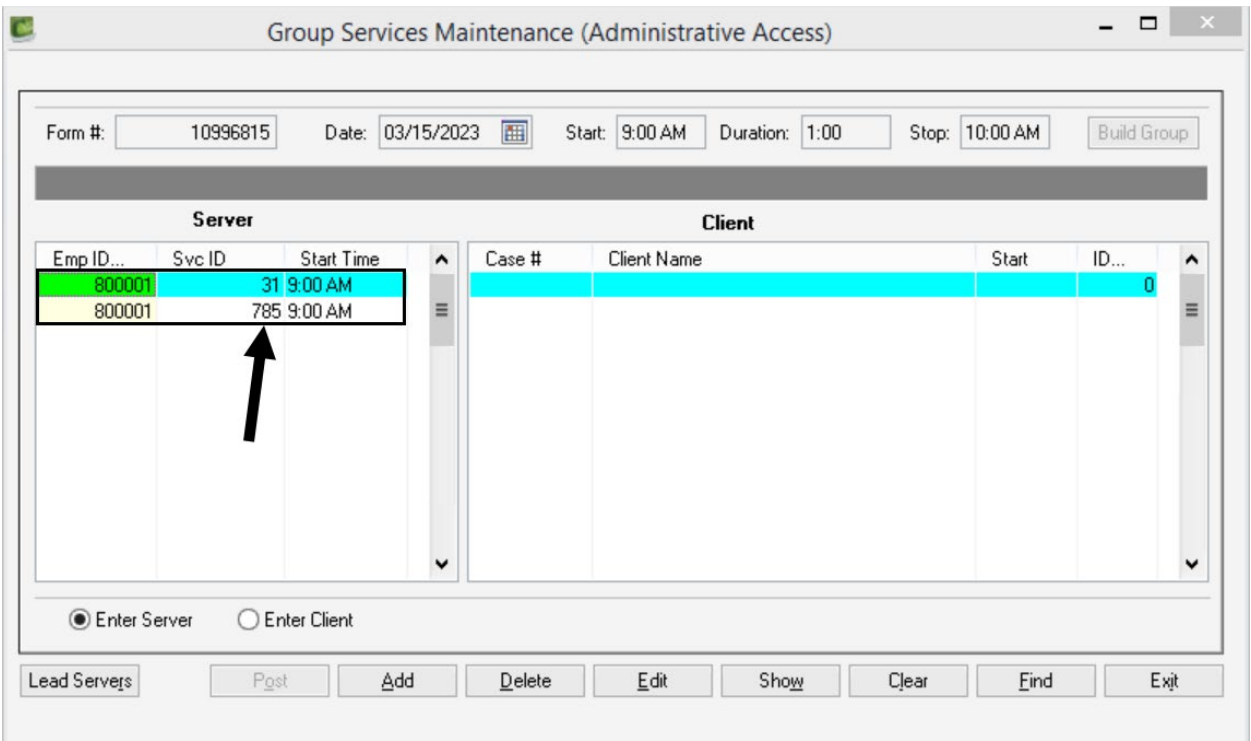

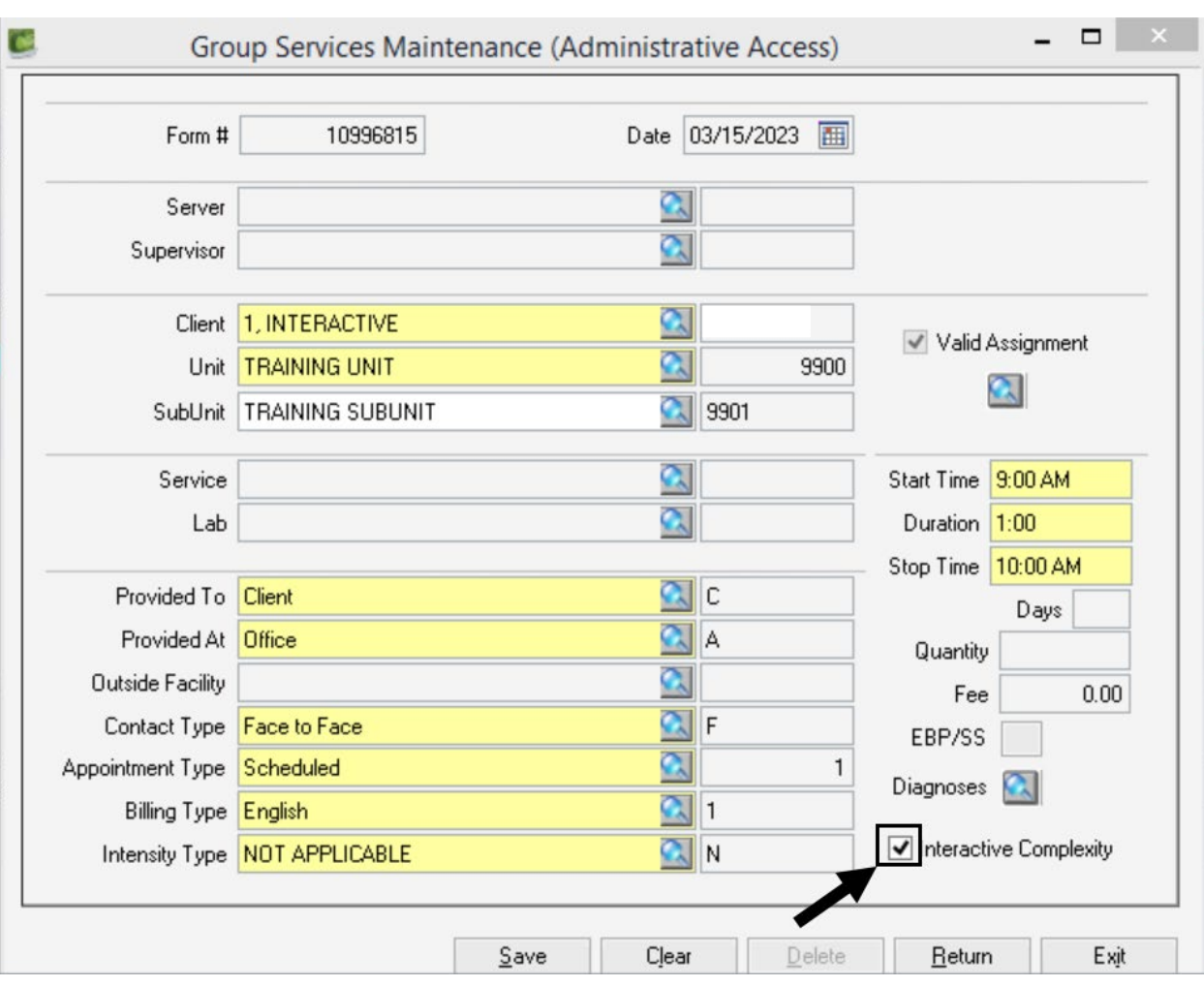

When entering each applicable client in the group, check the box next to Interactive Complexity.

Post the service as you typically would.